# PRODA & HPOS GUIDE

Version 1.1

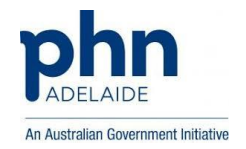

#### Contents

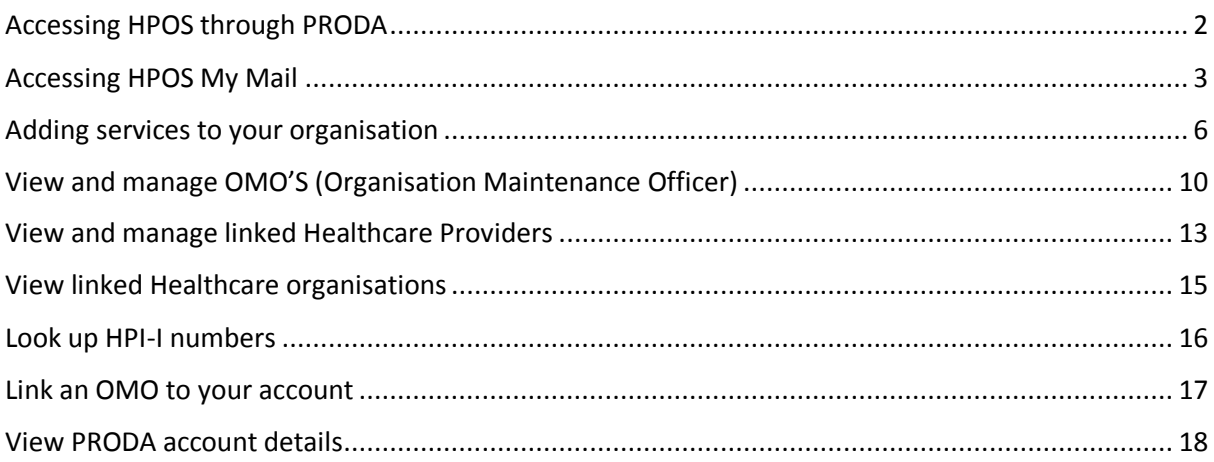

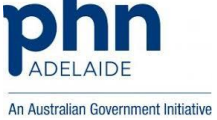

## <span id="page-2-0"></span>Accessing HPOS through PRODA

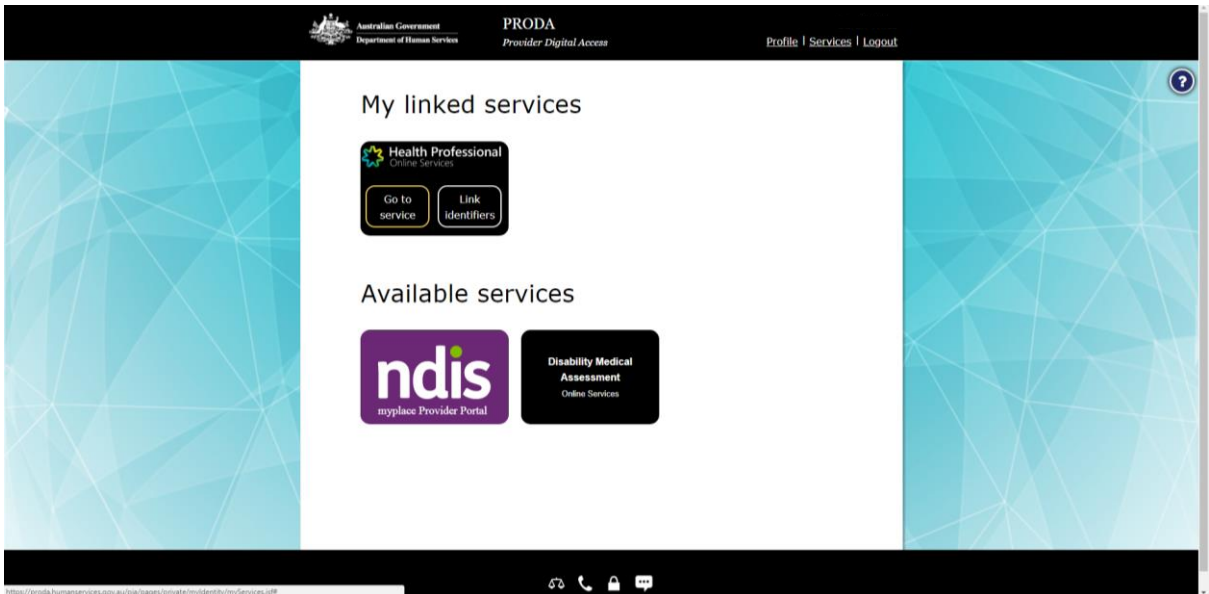

Log into PRODA by accessing the Department of Human Services webpage. Search for PRODA and select the appropriate link. Once signed in, click on the 'Go to service' button in the Health Professional Online Services box.

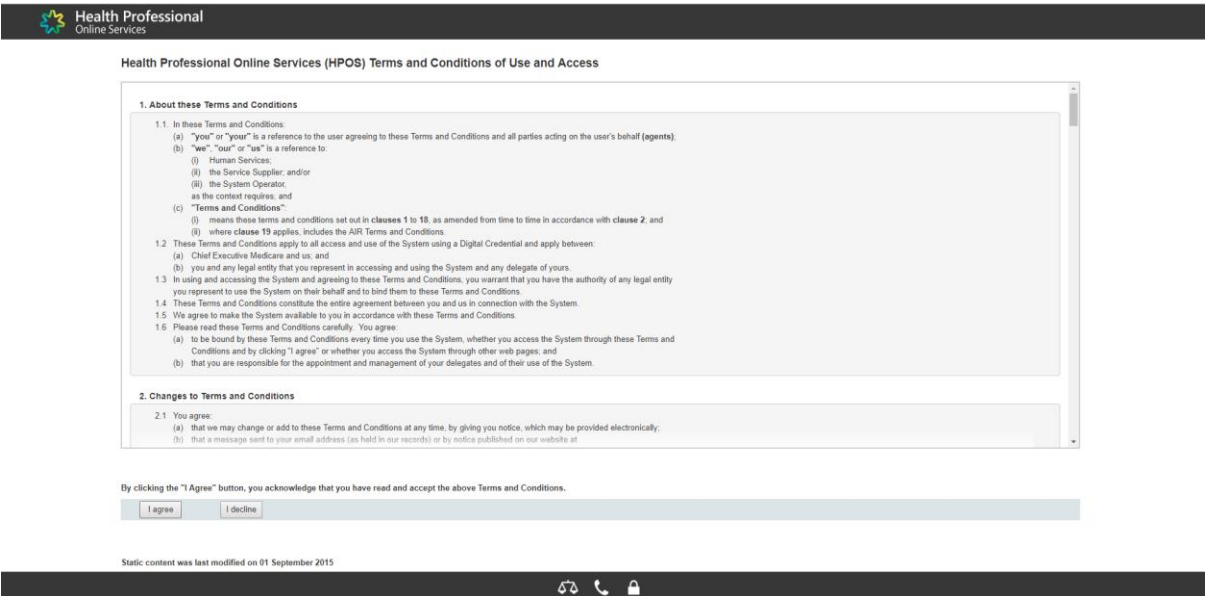

Once read, select agree to the HPOS terms and conditions

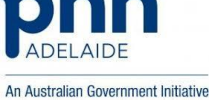

### <span id="page-3-0"></span>Accessing HPOS My Mail

- 1. Login to PRODA.
- 2. Click on "Go to service".
- 3. Go to Messages.

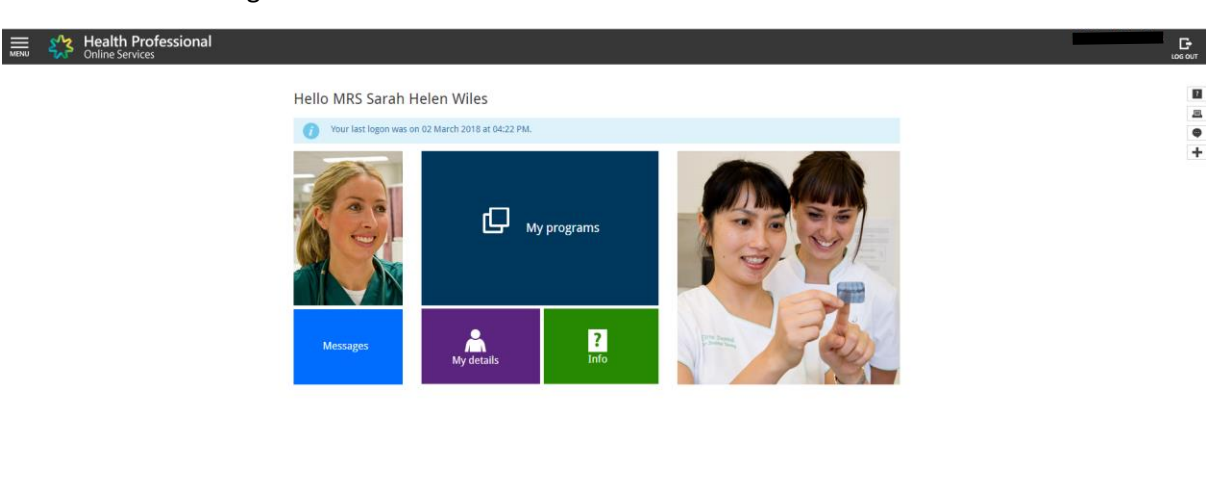

Once on the HPOS home page click on the 'Messages' button.

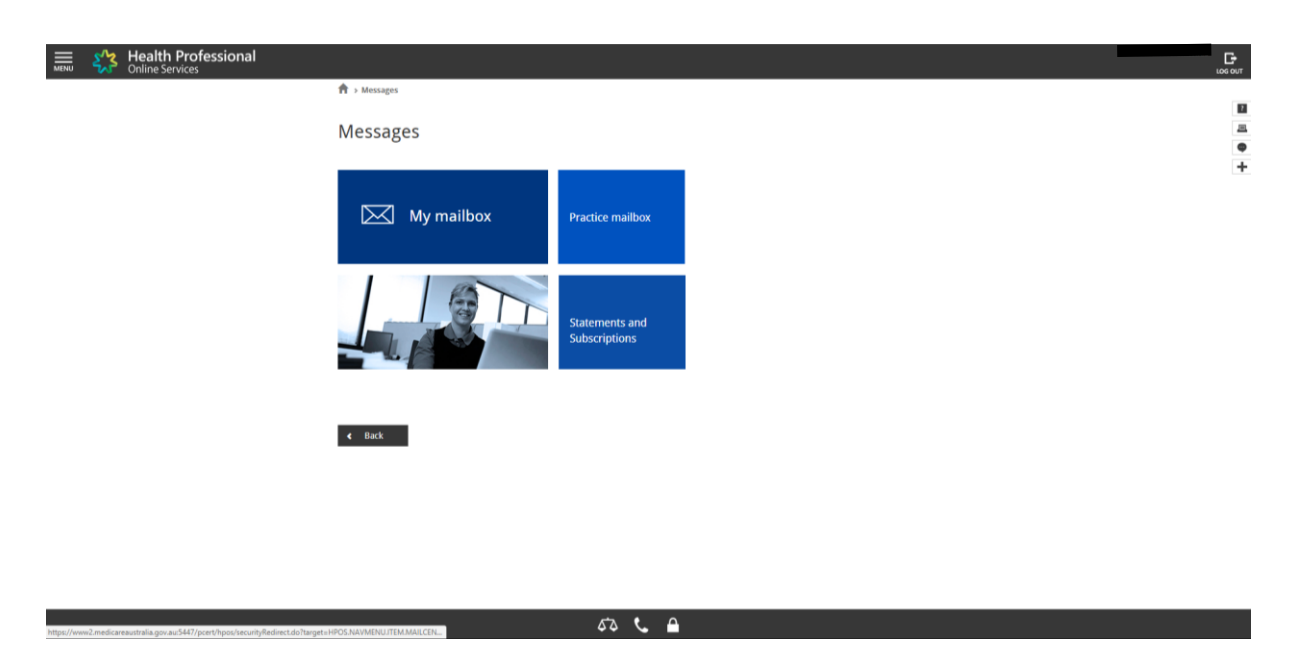

Click on the 'My Mailbox' button on the screen that appears.

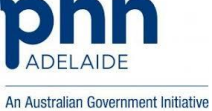

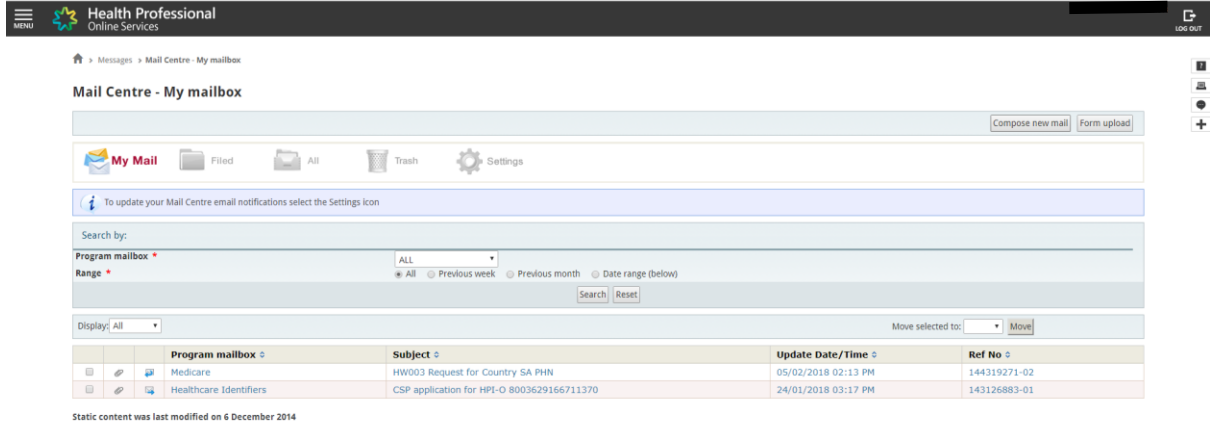

 $525$ 

You will now have access to your HPOS mailbox, allowing you to review all received and sent secure messages. Click on the 'Compose new mail' button to begin a new secure message.

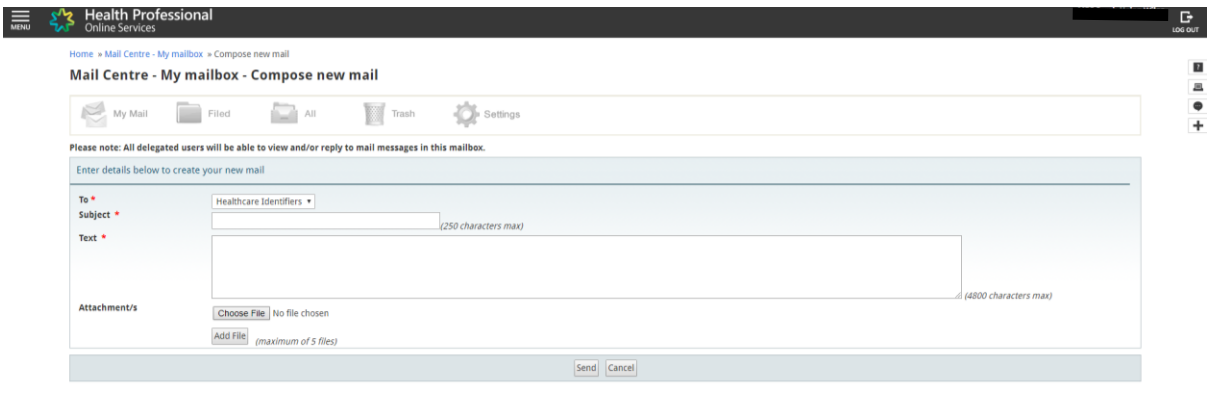

The drop-down box will allow you to select the recipient of the message, the fields with the asterisks are required fields, this works largely the same as most mainstream email services.

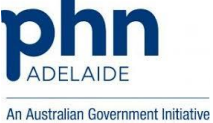

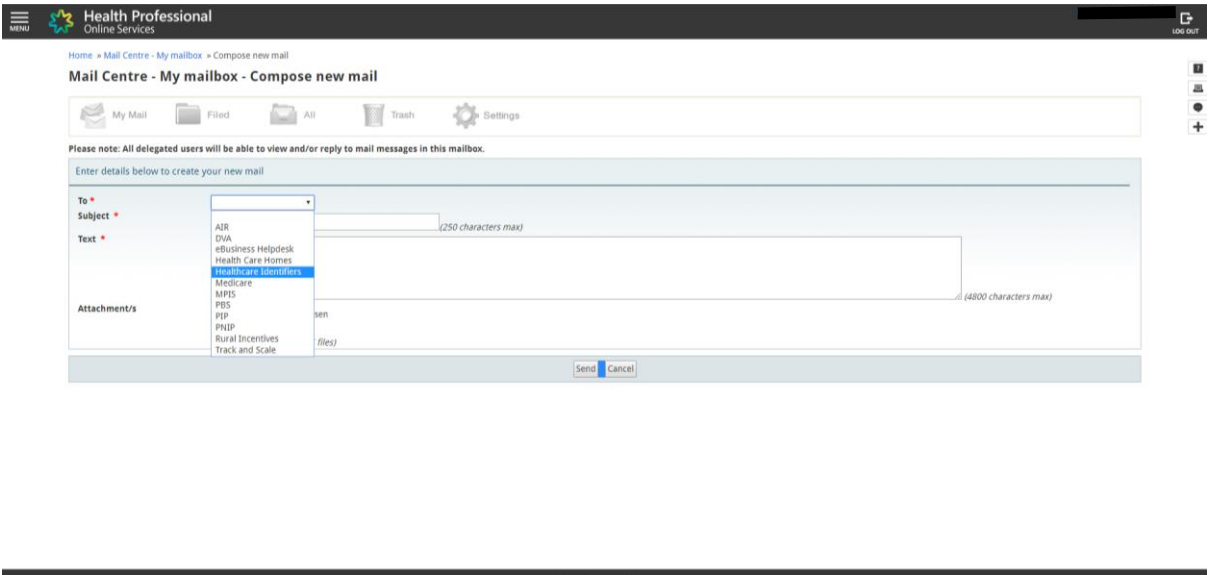

 $\begin{array}{c} 0 & \mathcal{L} \\ 0 & \mathcal{L} \end{array}$ 

Select 'Healthcare Identifiers' to send a message to the HI Service (Health Care Identifiers Service).

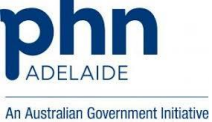

#### <span id="page-6-0"></span>Adding services to your organisation

- 1. Login to PRODA.
- 2. Click on "Go to service".
- 3. Go to My Programs.
- 4. Go to Healthcare Identifiers.

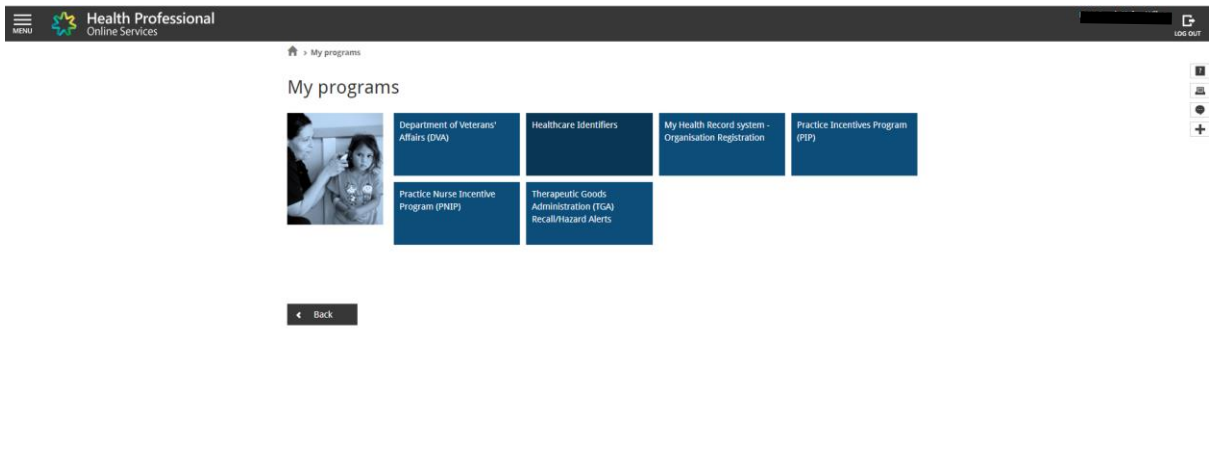

From the HPOS home screen click on the 'My Programs' button, then click on the 'Healthcare Identifiers' button on the screen that appears.

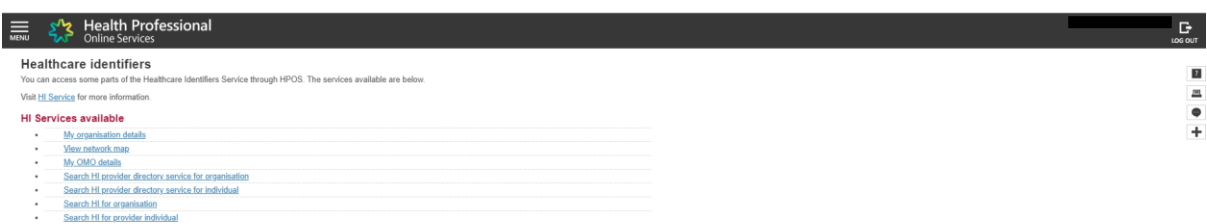

Click on the 'My organisation details' link to view, access and change your organisation's information within HPOS.

This document is continuously reviewed for improvement. If you have any suggestions in how to make this a better and more complete guide, please contact us. Ph: 08 8219 5900

E: [digitalhealthinfo@adelaidephn.com.au](mailto:digitalhealthinfo@adelaidephn.com.au)

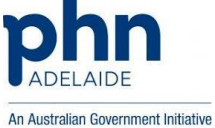

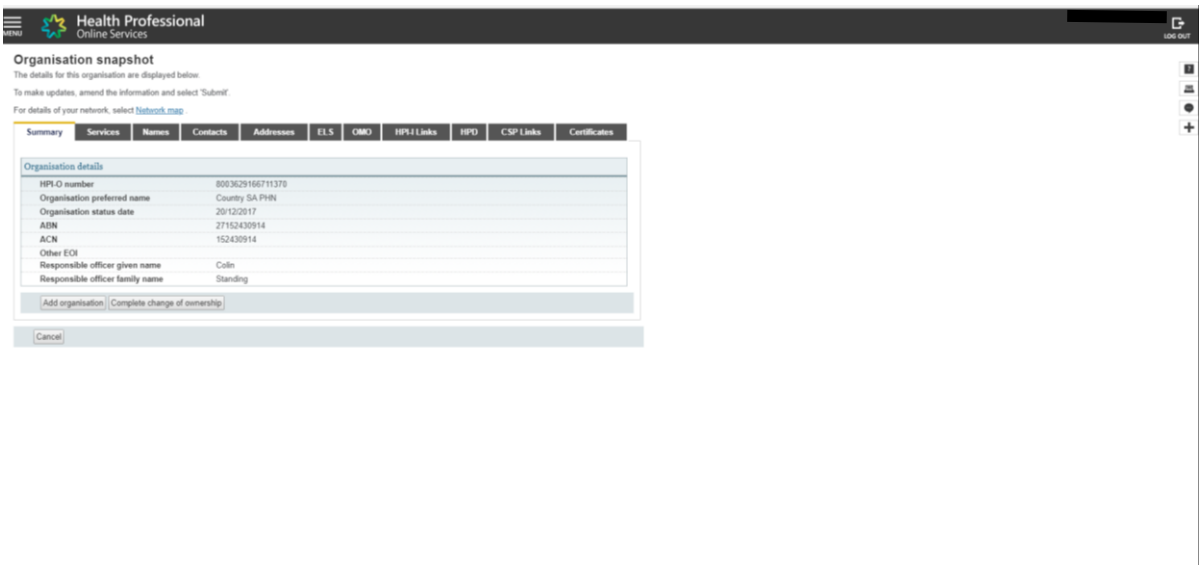

Here you will be able to view a snapshot of your organisations details, as recorded in HPOS.

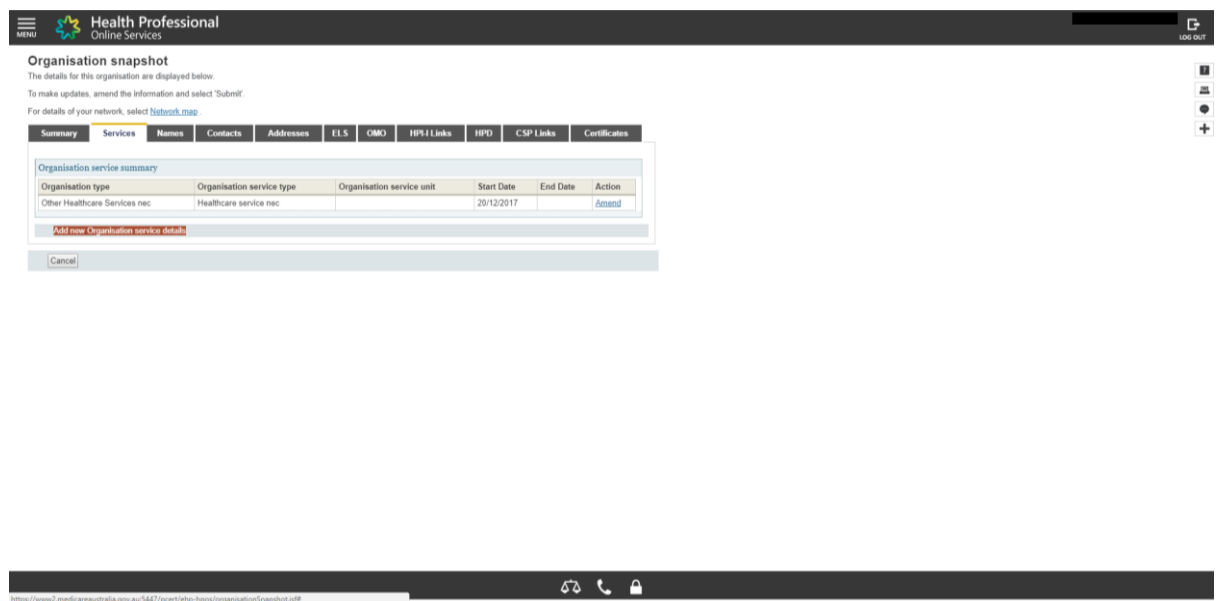

Click on the 'Services' tab, then the 'add new Organisation service details' link.

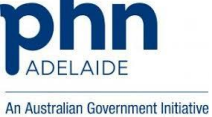

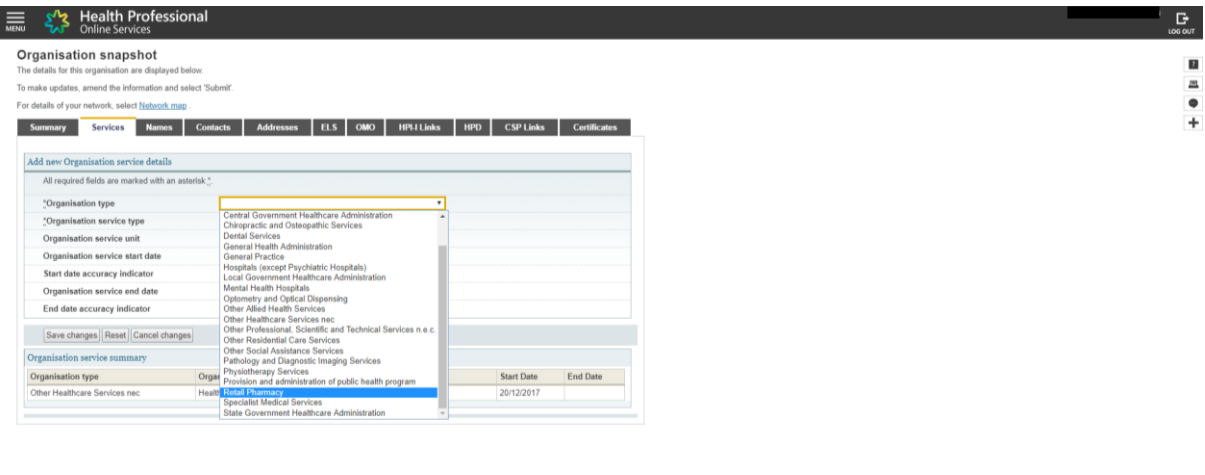

 $\bullet$   $\bullet$   $\bullet$ 

Select the relevant organisation type from the drop-down list.

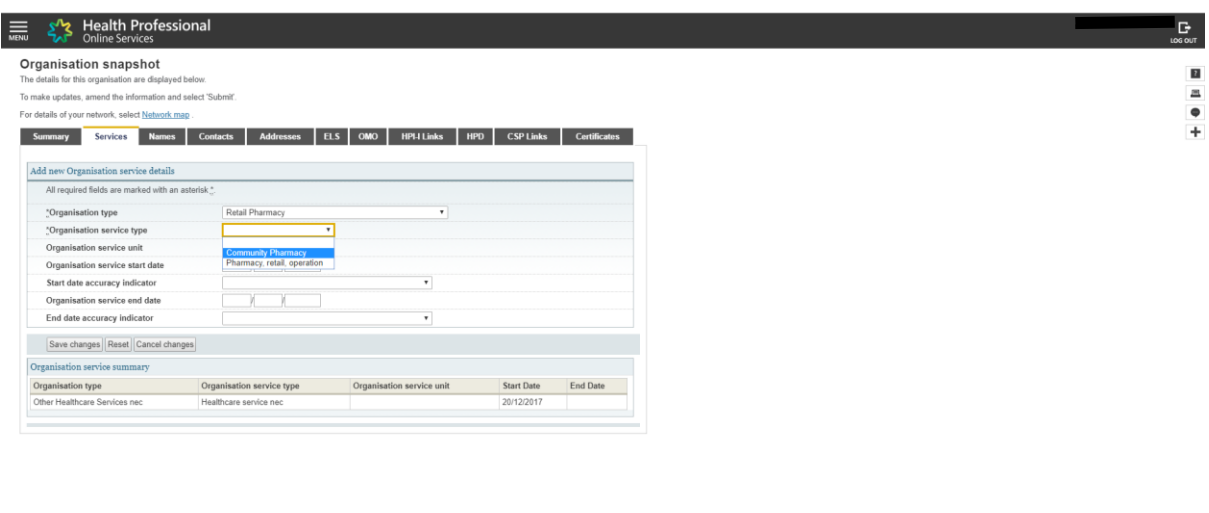

 $\overline{a}$  and  $\overline{a}$  and  $\overline{a}$  and  $\overline{a}$  and  $\overline{a}$  and  $\overline{a}$  and  $\overline{a}$  and  $\overline{a}$ 

Then select organisation service type.

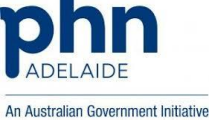

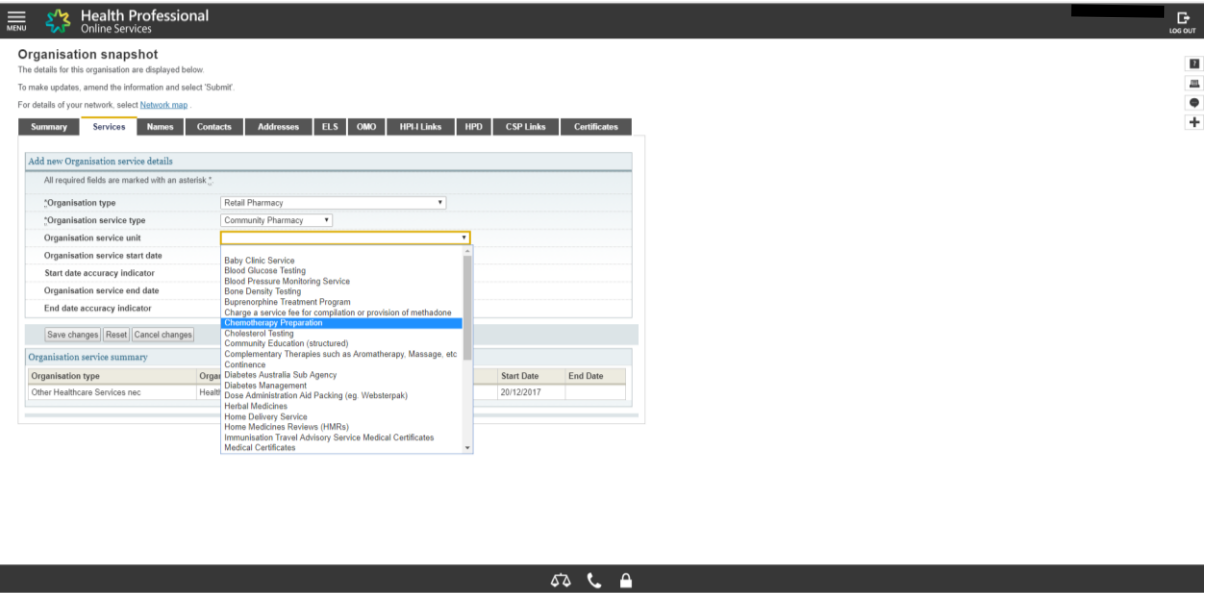

Select the services relevant to your organisation, multiple can be added.

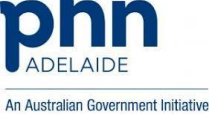

#### <span id="page-10-0"></span>View and manage OMO'S (Organisation Maintenance Officer)

- 1. Login to PRODA.
- 2. Click on "Go to service".
- 3. Go to My Programs.
- 4. Go to Healthcare Identifiers.
- 5. Go to My organisation details.
- 6. Click on the OMO tab.

The screen below shows the linked OMO's to the organisation.

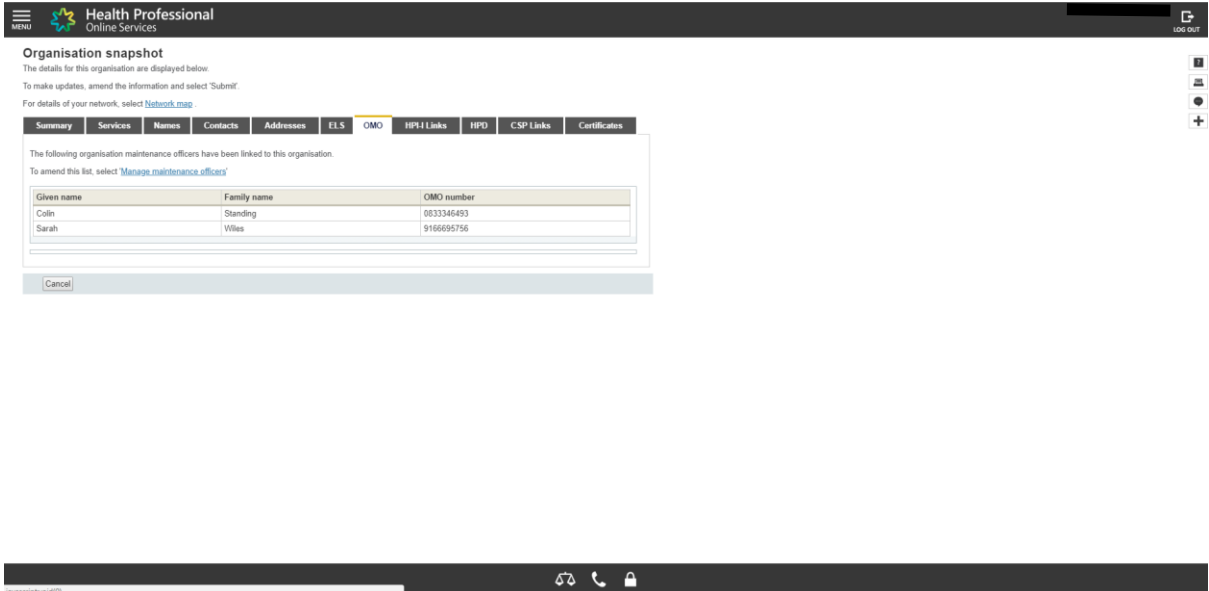

To manage the OMO's click on the link as shown in red in the screen below.

To cancel and/or return to the previous screen click on the "Cancel" button.

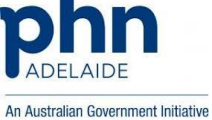

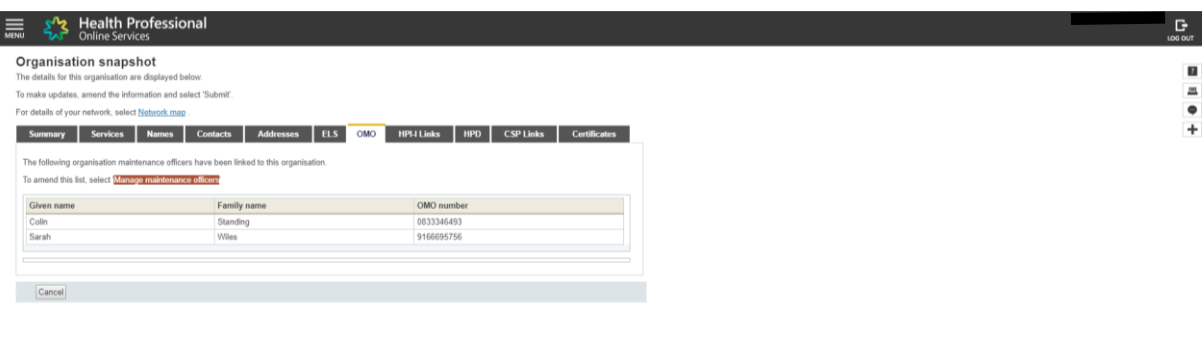

 $535$ 

You can remove an OMO by clicking on the "remove" link in the Action tab.

To add an OMO to the organisation, click on the "Add" button.

To cancel and/or return to the previous screen click on the "Cancel" button.

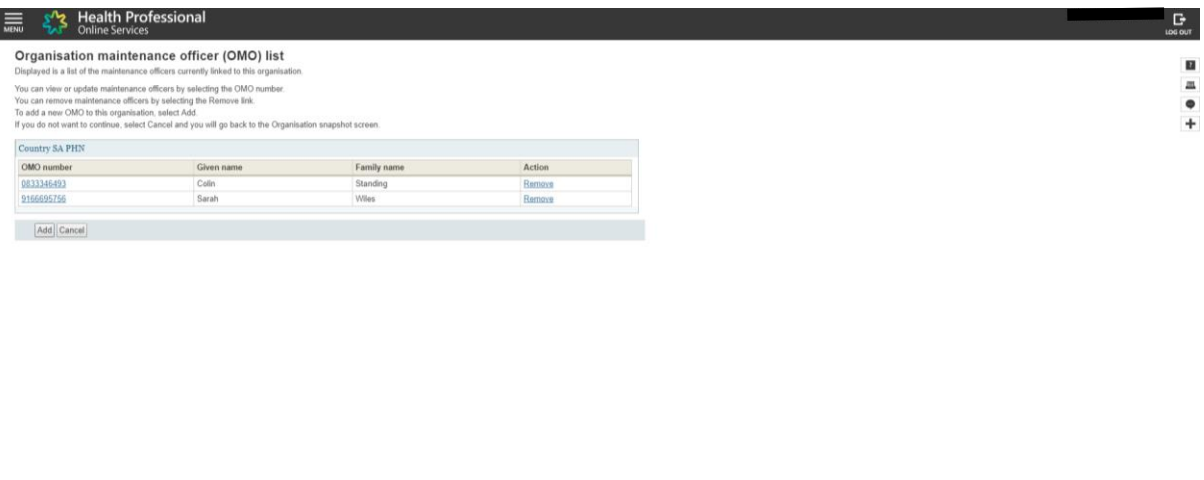

 $53 \text{ C}$   $\theta$ 

If the OMO you want to add is already a known customer to the Department of Human Services you can provide an identification number of choice.

If you want to add an unknown/new OMO you are required to select "Add new OMO".

This document is continuously reviewed for improvement. If you have any suggestions in how to make this a better and more complete guide, please contact us. Ph: 08 8219 5900

E: [digitalhealthinfo@adelaidephn.com.au](mailto:digitalhealthinfo@adelaidephn.com.au)

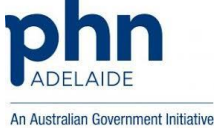

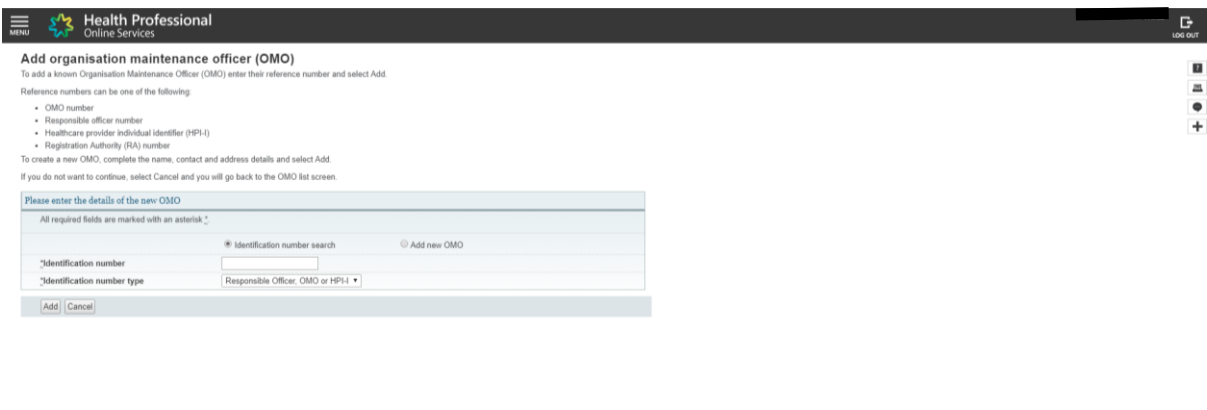

By clicking on "add new OMO" the below form will appear.

Make sure all details are correct and all fields with an asterisk are filled out. After completing, click on the "Add" button.

 $\begin{array}{c} 0 & \mathcal{L} \\ 0 & \mathcal{L} \end{array}$ 

If you want to have multiple OMO's you can repeat this process.

To cancel and/or return to the previous screen click on the "Cancel" button.

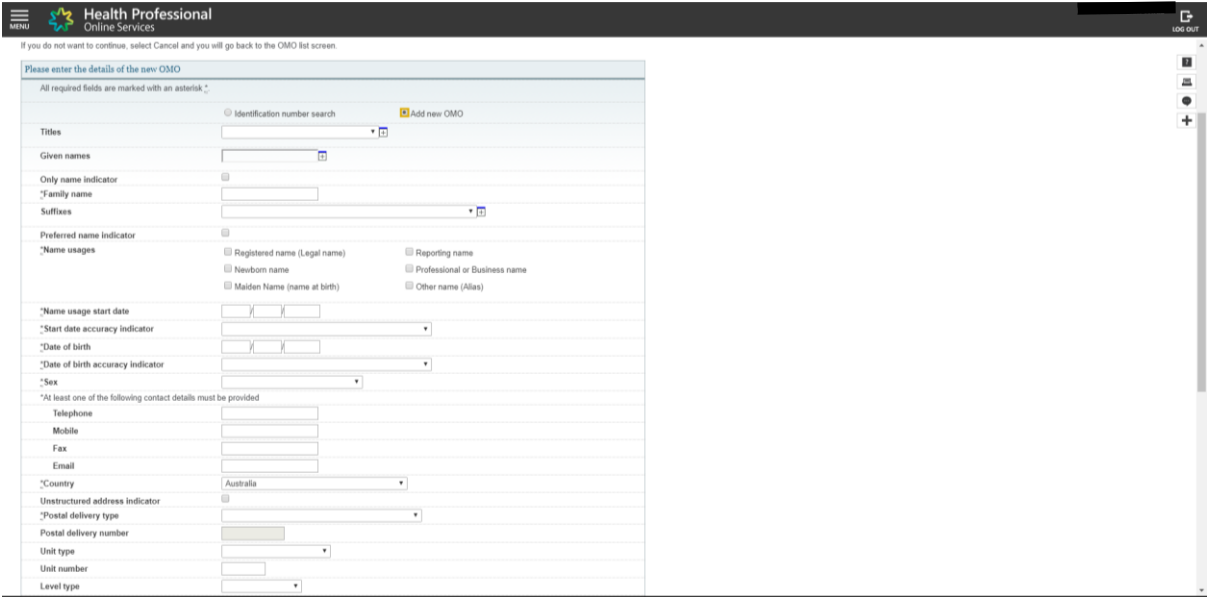

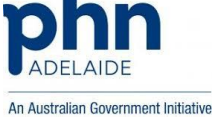

#### <span id="page-13-0"></span>View and manage linked Healthcare Providers

1. Login to PRODA.

ı

- 2. Click on "Go to service".
- 3. Go to My Programs.
- 4. Go to Healthcare Identifiers.
- 5. Go to My organisation details.
- 6. Click on the HPI-I-Links tab.

The screen below shows the Healthcare Providers linked to the organisation.

To manage the Healthcare Provider's, click on the link as shown in red on the screen below.

#### To cancel and/or return to the previous screen click on the "Cancel" button.

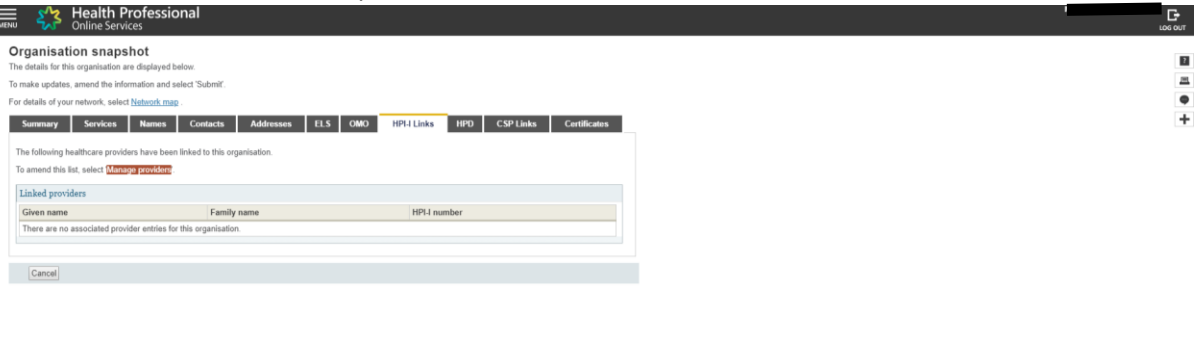

 $53C$ 

You can remove a Healthcare Provider by clicking on the "remove" link in the Action tab.

To add a Healthcare Provider to the organisation, click on the "Add linked provider" button.

To cancel and/or return to the previous screen click on the "Cancel" button.

This document is continuously reviewed for improvement. If you have any suggestions in how to make this a better and more complete guide, please contact us. Ph: 08 8219 5900 E: [digitalhealthinfo@adelaidephn.com.au](mailto:digitalhealthinfo@adelaidephn.com.au)

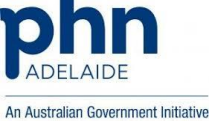

 $\blacksquare$  $\equiv$ 

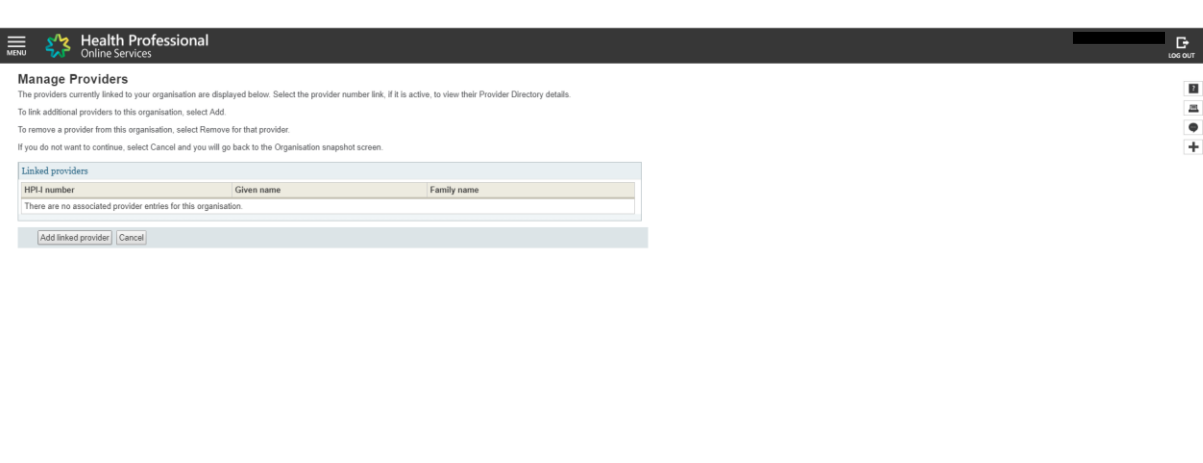

You can add a Healthcare Provider by entering either their HPI-I number (AHPRA user ID number with prefix '800361' in front) or RA number. Click on search.

 $\frac{1}{2}$   $\frac{1}{2}$   $\frac{1}{2}$ 

In case you don't know the RA or HPI-I number you can search for it. For help go to chapter: "Look up HPI-I".

The system will look up the Healthcare Provider linked to the number.

To cancel and/or return to the previous screen click on the "Cancel" button.

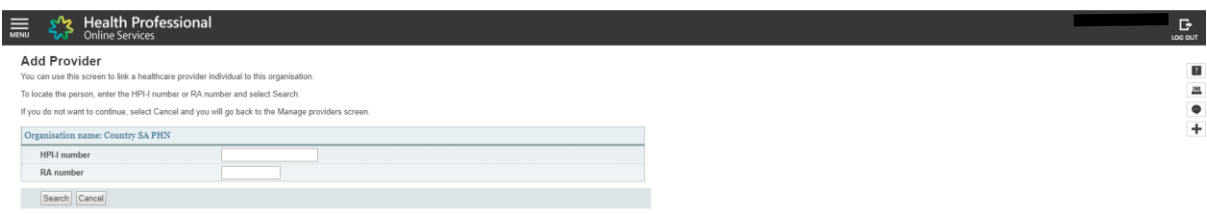

 $\sqrt{3}$   $\sqrt{2}$ 

This document is continuously reviewed for improvement. If you have any suggestions in how to make this a better and more complete guide, please contact us. Ph: 08 8219 5900

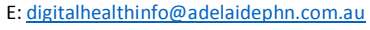

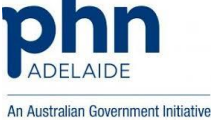

#### <span id="page-15-0"></span>View linked Healthcare organisations

- 1. Login to PRODA.
- 2. Click on "Go to service".
- 3. Go to My Programs.
- 4. Go to Healthcare Identifiers.
- 5. Click on view network map.

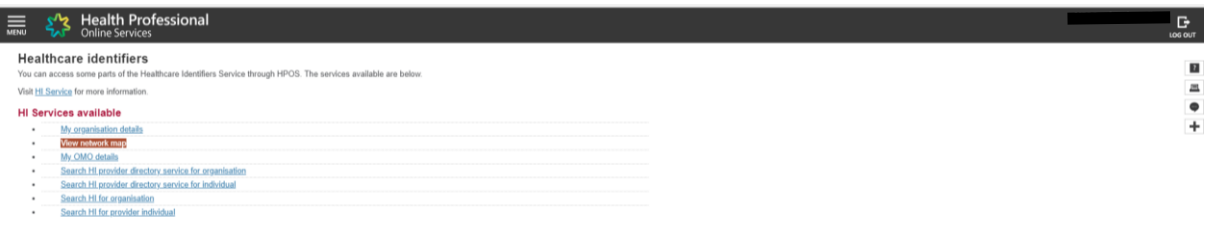

 $50< 25$ 

The screen below shows the Healthcare organisations you are linked to.

To view the organisation detail's, click on the link of the organisation name.

To get out of this screen you will need to click on the "Menu" button on the top left of the screen.

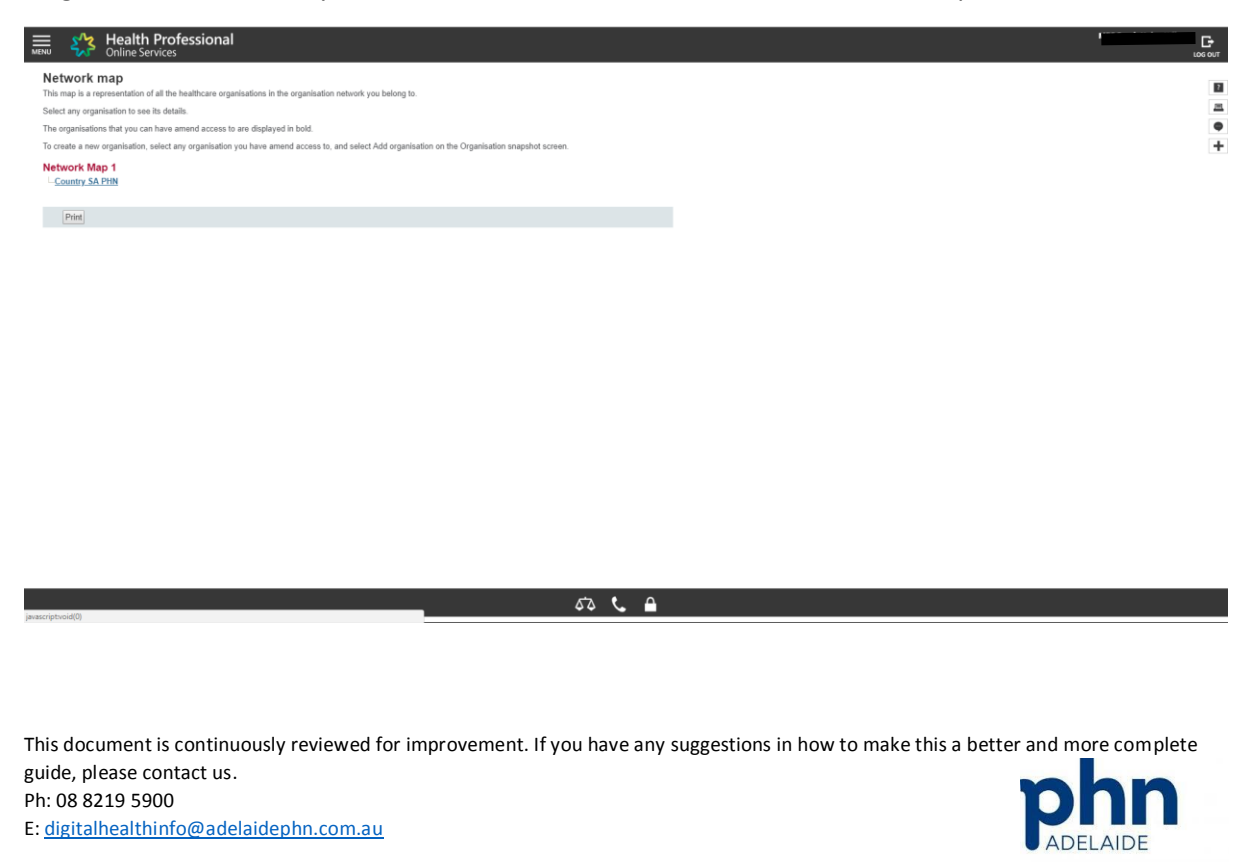

An Australian Government Initiative

#### <span id="page-16-0"></span>Look up HPI-I numbers

- 1. Login to PRODA.
- 2. Click on "Go to service".
- 3. Go to My Programs.
- 4. Go to Healthcare Identifiers.
- 5. Click on Search HI for provider individuals.

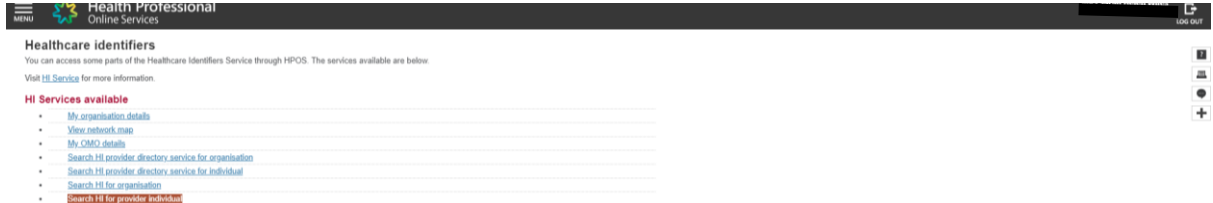

Enter a person's AHPRA Registration Number and Family Name in the form and click search.

In case you don't know the AHPRA number, but you know the Surname and Profession of the person you can look up the AHPRA number on [https://www.ahpra.gov.au/Registration/Registers-of-](https://www.ahpra.gov.au/Registration/Registers-of-Practitioners.aspx)[Practitioners.aspx.](https://www.ahpra.gov.au/Registration/Registers-of-Practitioners.aspx)

 $50C_0$ 

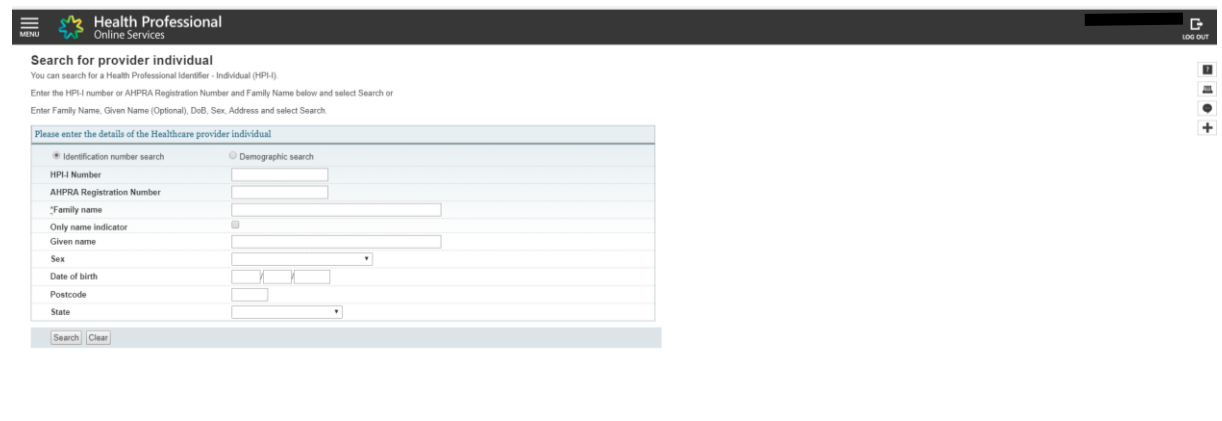

 $53<sup>2</sup>$ 

This document is continuously reviewed for improvement. If you have any suggestions in how to make this a better and more complete guide, please contact us. Ph: 08 8219 5900

E: [digitalhealthinfo@adelaidephn.com.au](mailto:digitalhealthinfo@adelaidephn.com.au)

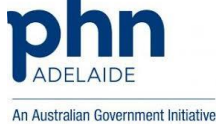

#### <span id="page-17-0"></span>Link an OMO to your account

- 1. Login to PRODA.
- 2. Go to Link identifiers.

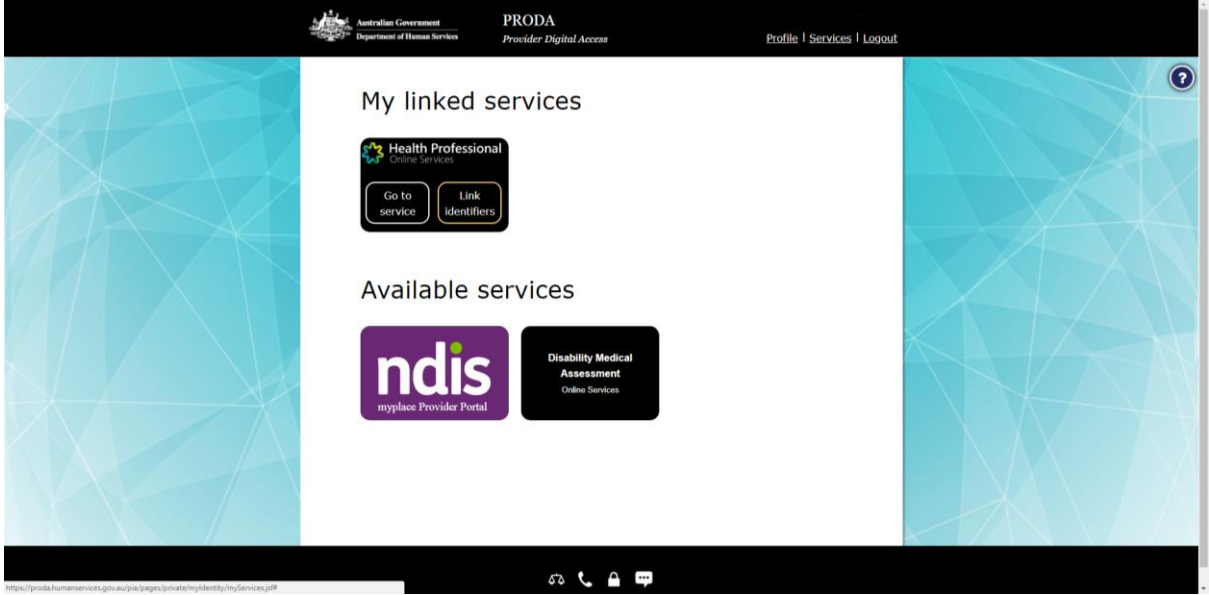

Drop down the list of "Identifier type".

Select RO/OMO Number.

Enter the number of the OMO. This number is provided after adding the OMO under the organisation details.

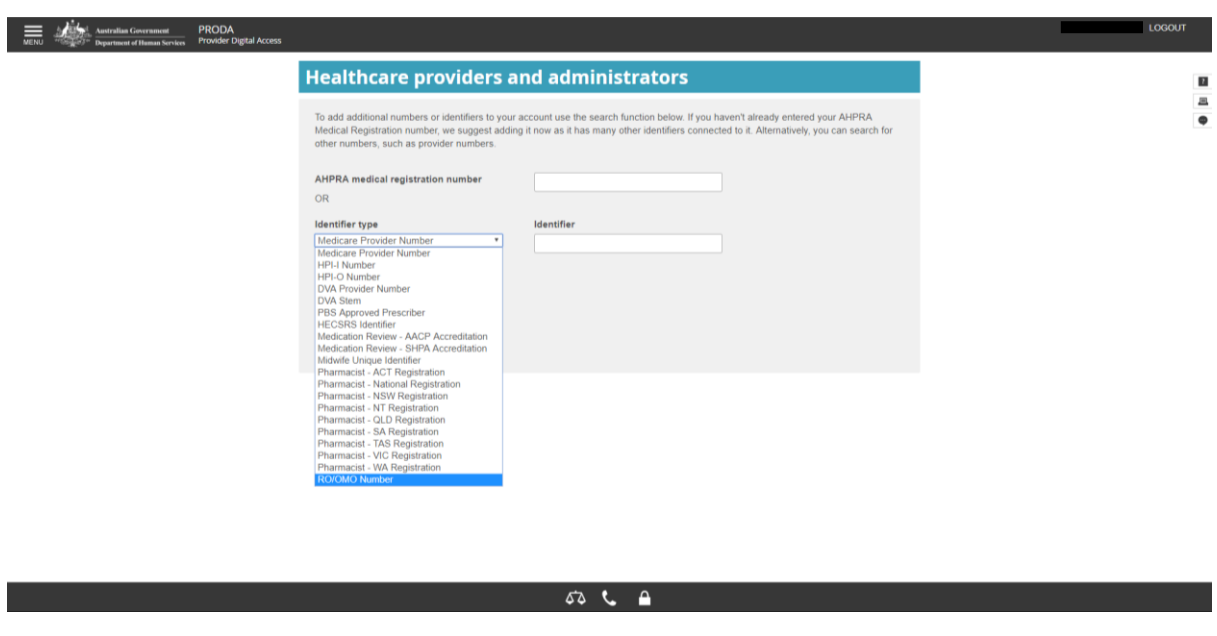

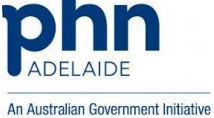

#### <span id="page-18-0"></span>View PRODA account details

- 1. Login to PRODA.
- 2. Click on Profile, located in the top right corner.

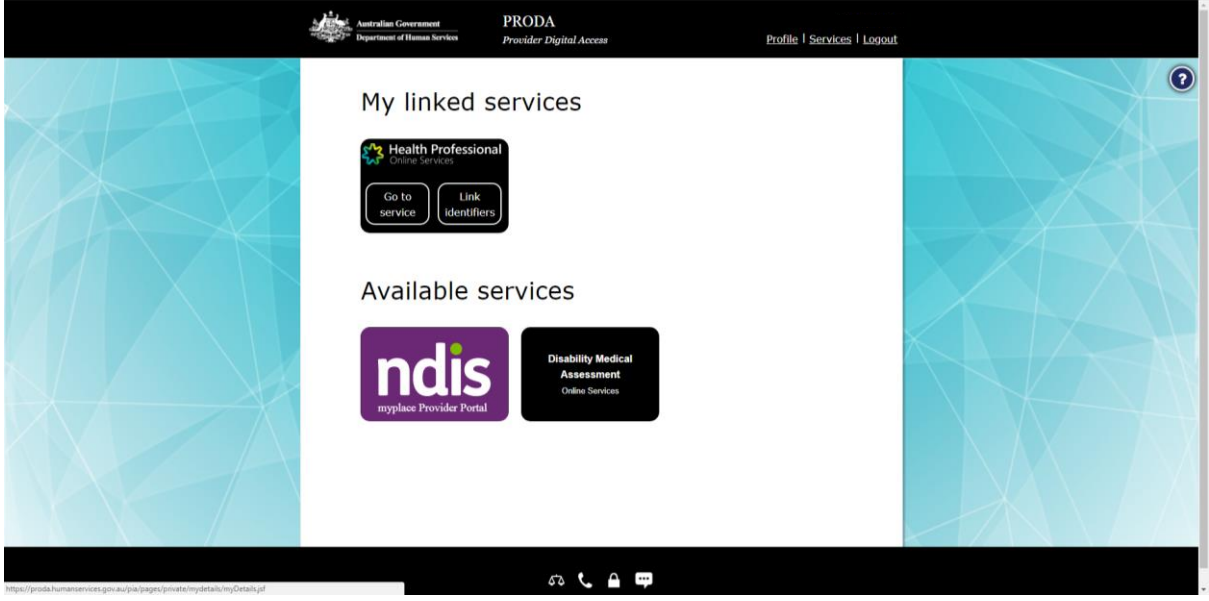

In the details screen you can find the individual RA number. This is also where you can change/update account details.

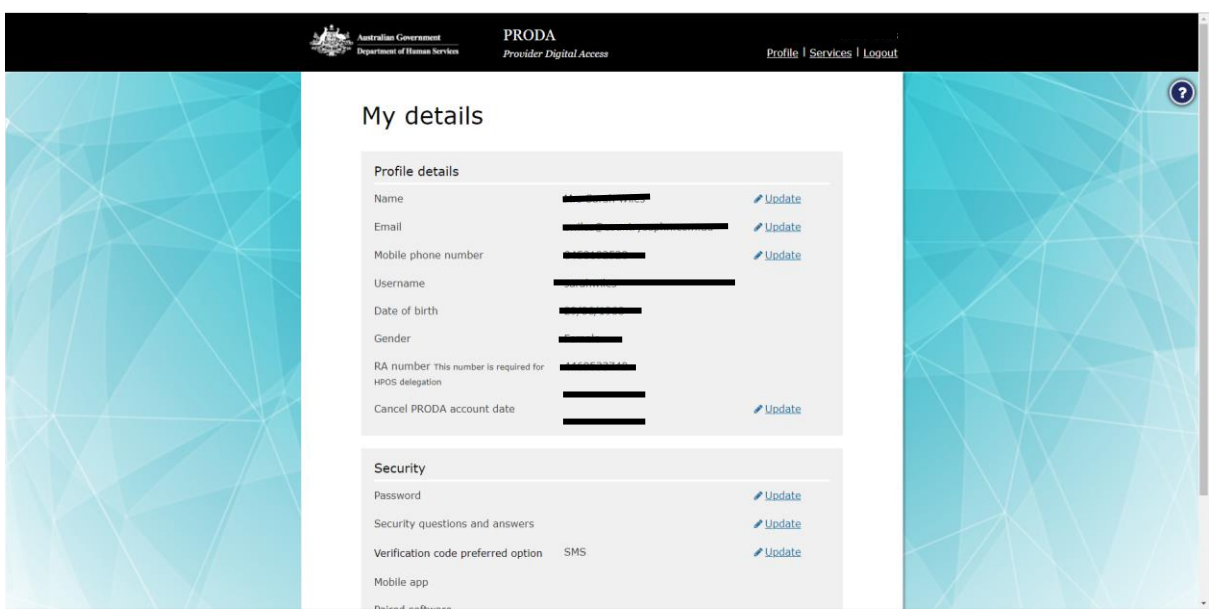

This document is continuously reviewed for improvement. If you have any suggestions in how to make this a better and more complete guide, please contact us. Ph: 08 8219 5900

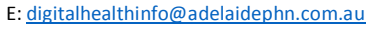

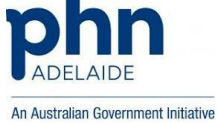